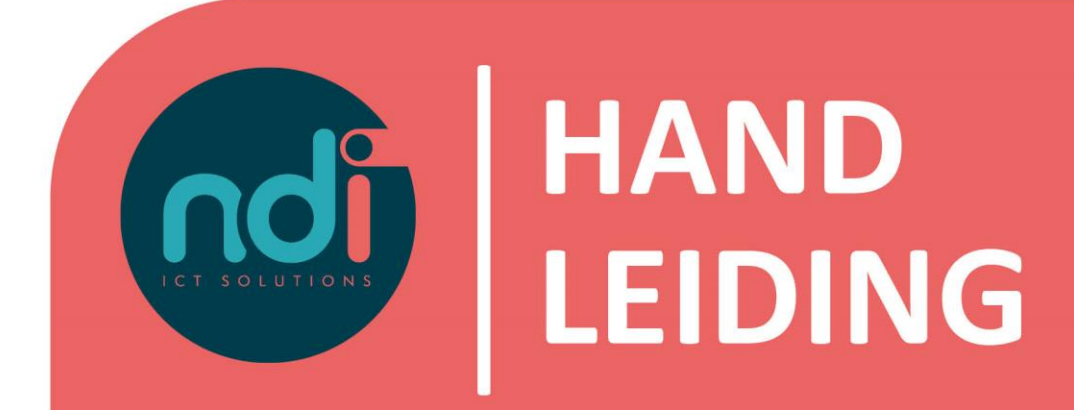

# **Verbinden met NDI Remote Office**

**Windows 8**

**Versie : 2.0**<br>**Eerste versie : 27 Laatst gewijzigd : 5 februari 2021**

**Eerste versie : 27 november 2020**

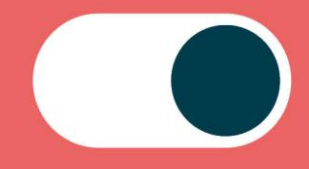

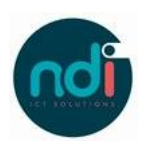

# Inhoudsopgave

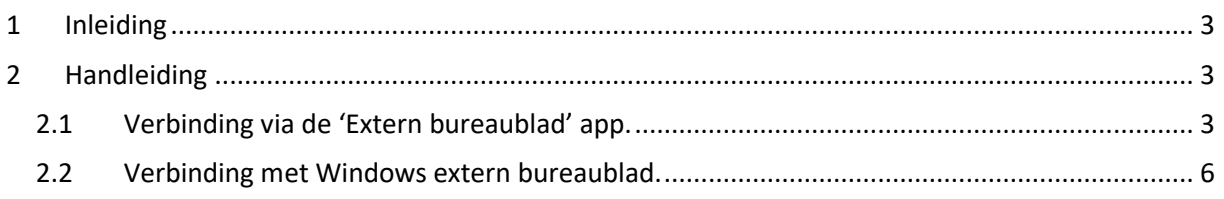

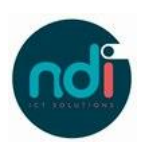

## **1 Inleiding**

Dit document beschrijft het verbinden van een computer welke gebruik maakt van Microsoft Windows 8 met NDI Remote Office. Deze beschrijving is gemaakt voor de Nederlandse versie van Windows 8.

Er zijn twee methoden om verbinding te maken: met de "Extern bureaublad" app of met het standaard Windows "Verbinding met extern bureaublad' programma. Beide mogelijkheden worden beschreven, waarbij de App in de praktijk het makkelijkste werkt op verschillend formaat schermen.

### **2 Handleiding**

#### **2.1 Verbinding via de 'Extern bureaublad' app.**

- Klik op het Windows logo linksonder in het scherm of druk op de Windows toets op het toetsenbord.
- Klik op de 'Windows Store' en zoek naar 'Remote'.

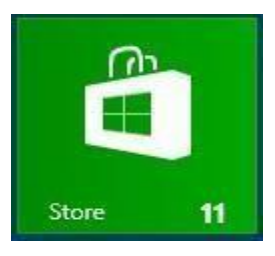

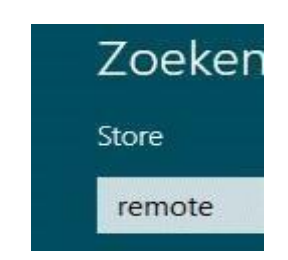

- Kies voor de app 'Micrsoft Extern bureaublad' en klik vervolgens op 'downloaden'.

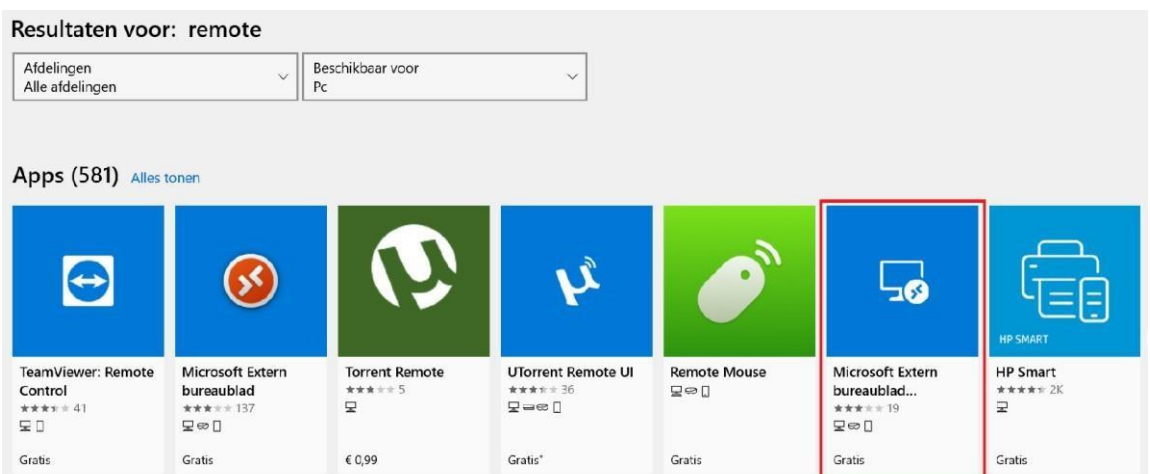

Mogelijk wordt er nu gevraagd in te loggen met een Microsoft account. Dit is echter niet verplicht.

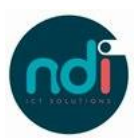

- Na de installatie zie je de nieuwe applicatie verschijnen in jouw standaard menu tussen de andere applicaties. Klik op de app om het programma te starten.

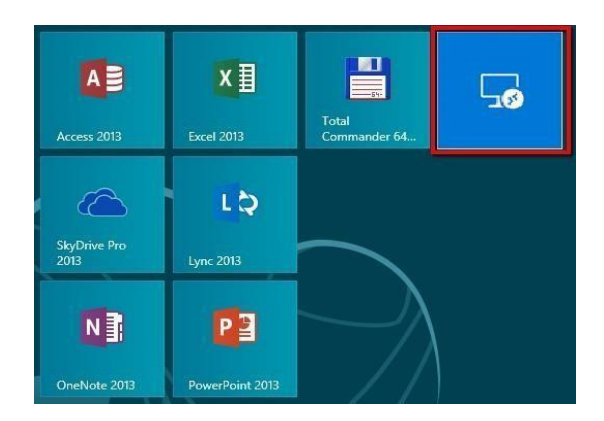

Bij opstarten klik je op de knop '+ Toevoegen'.

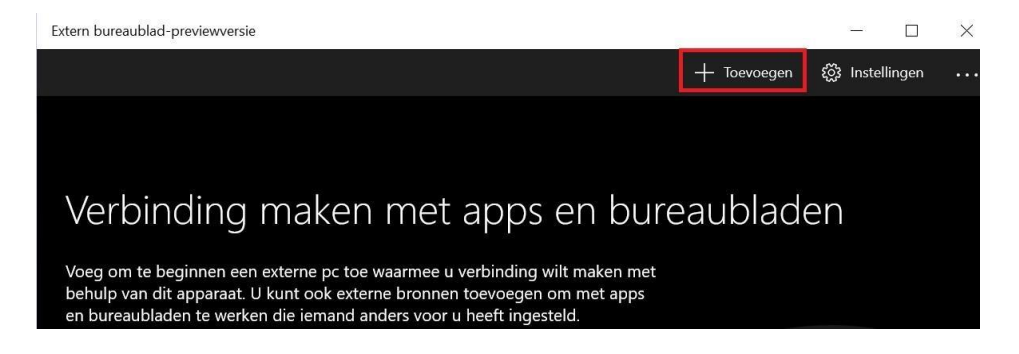

- Klik vervolgens op de knop 'Bureaublad'.

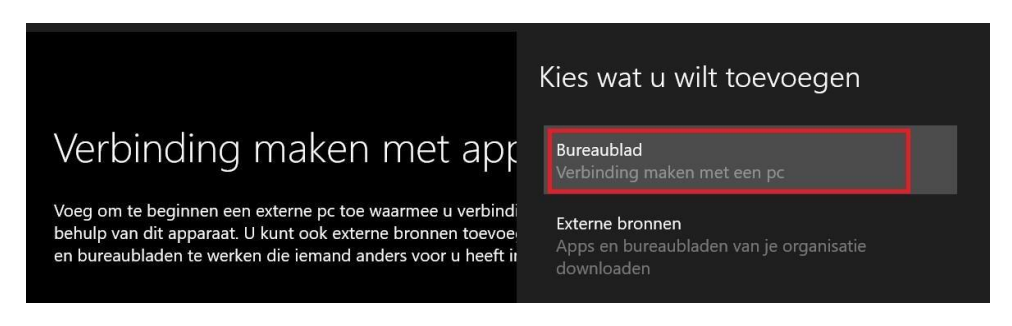

- Vul nu eerst de naam in van de server waarmee je wilt verbinden. In dit voorbeeld gebruiken wij voorbeeld.ndiro.nl.

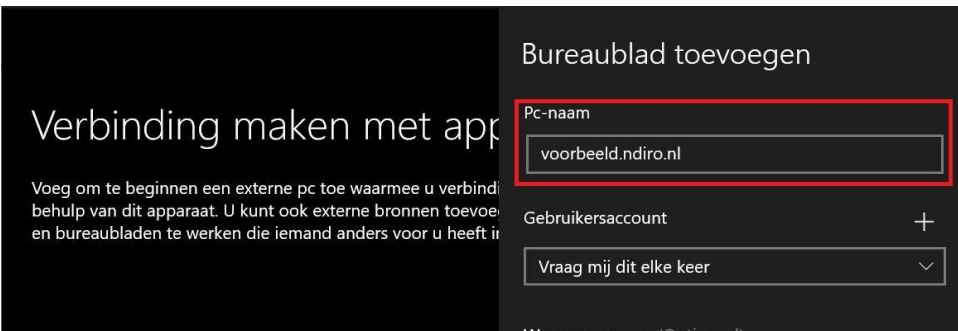

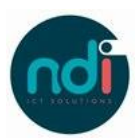

Klik op de + knop om je accountgegevens in te voeren

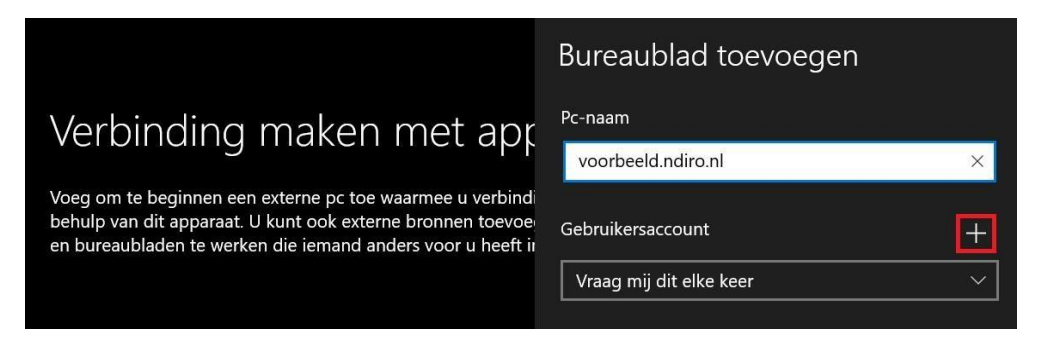

Zorg dat je verbinding maakt met het domein NDIMS, door de gebruikersnaam als volgt in te voeren: ndims\jouwgebruikersnaam. Vervolgens kun je er voor kiezen het wachtwoord op te slaan, dit is niet verplicht. Tot slot krijg je de mogelijkheid een naam in te voeren, bijvoorbeeld jouw eigen naam. Ook dit is niet verplicht.

- Sla vervolgens de gegevens op door op de knop 'Opslaan' te klikken.

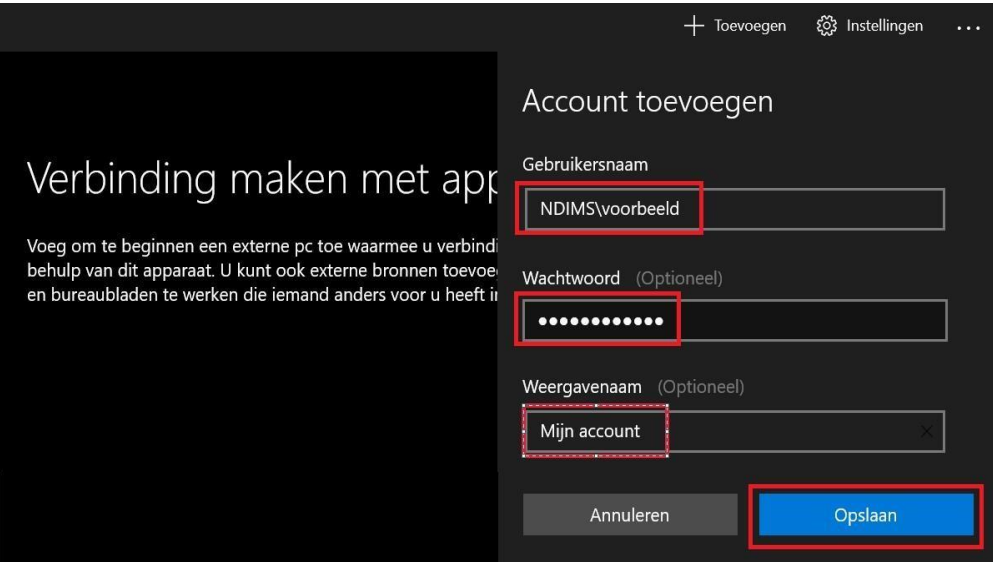

- Indien gewenst geef je nu de verbinding een naam, bijvoorbeeld 'NDI Remote Office' en sla je deze op door op de knop 'Opslaan' te klikken.

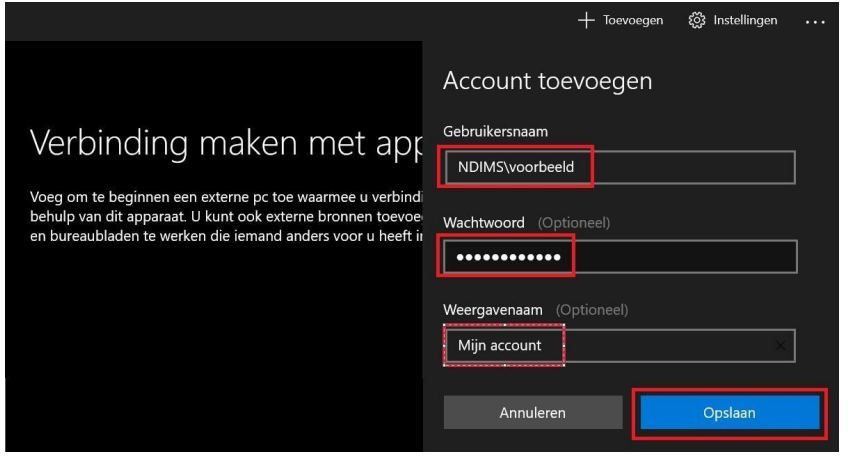

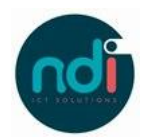

- Als het opslaan is gelukt zie je dat er een bureaublad is opgeslagen. Je kunt nu verbinden met Remote Office door op dit bureaublad te klikken. Mogelijk krijg je en beveiligingswaarschuwing, je vinkt dan 'Mij niet meer vragen voor verbindingen met deze PC' aan en klikt op 'Toch verbinding maken'.

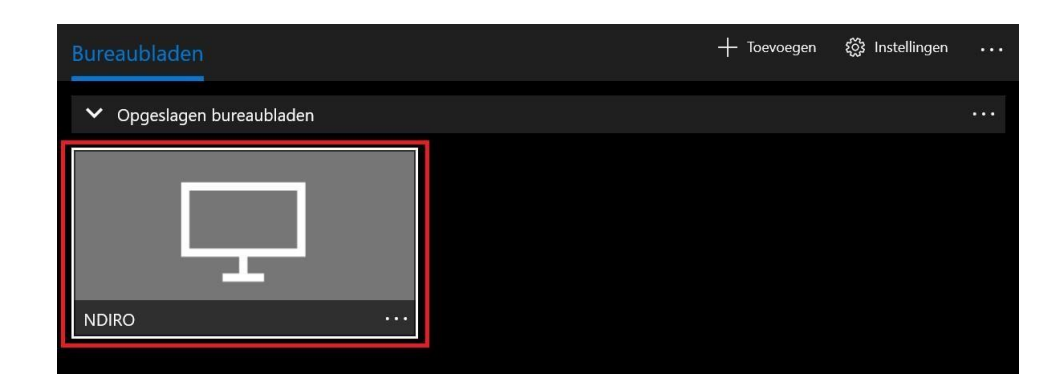

#### **2.2 Verbinding met Windows extern bureaublad.**

- Klik op het Windows logo linksonder in het scherm of druk op de Windows toets op het toetsenbord.
- Typ 'verbinding met'. Windows zoekt dan naar het "Verbinding met extern bureaublad" programma.
- Klik vervolgens op deze snelkoppeling.

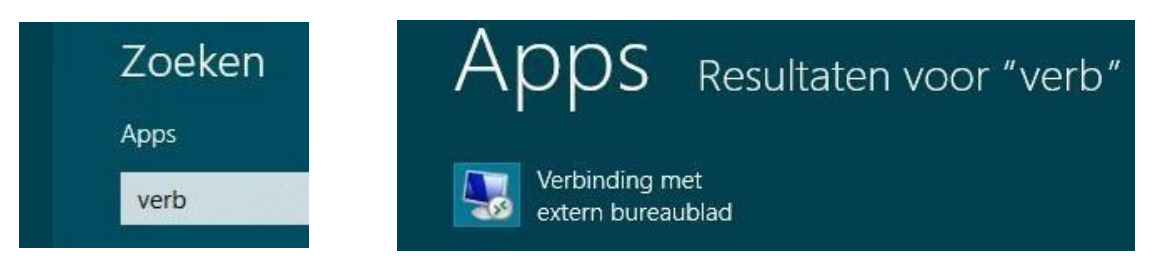

Het programma wordt opgestart en een nieuw scherm opent. Vul het adres van de server in van de server waarmee je wilt verbinden. In dit voorbeeld gebruiken wij voorbeeld.ndiro.nl.

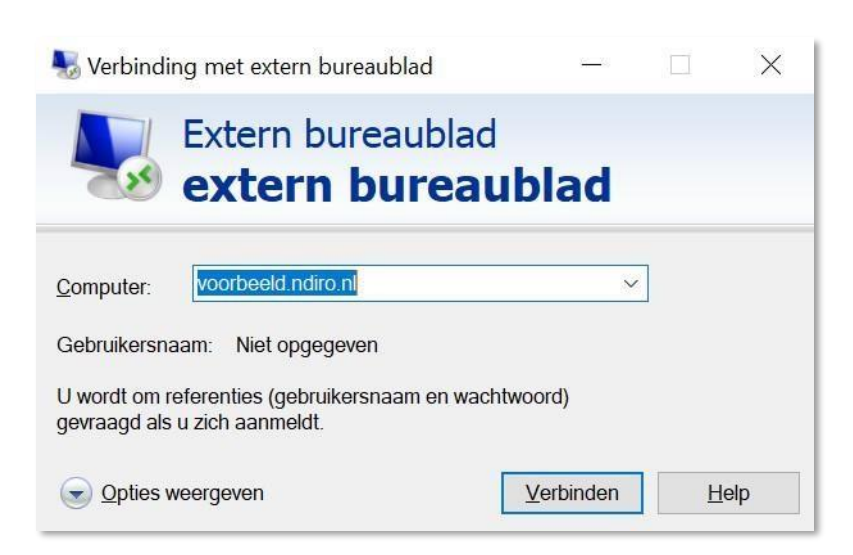

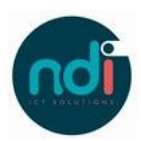

- Klik op 'Opties weergeven' en selecteer 'Opslaan als'.

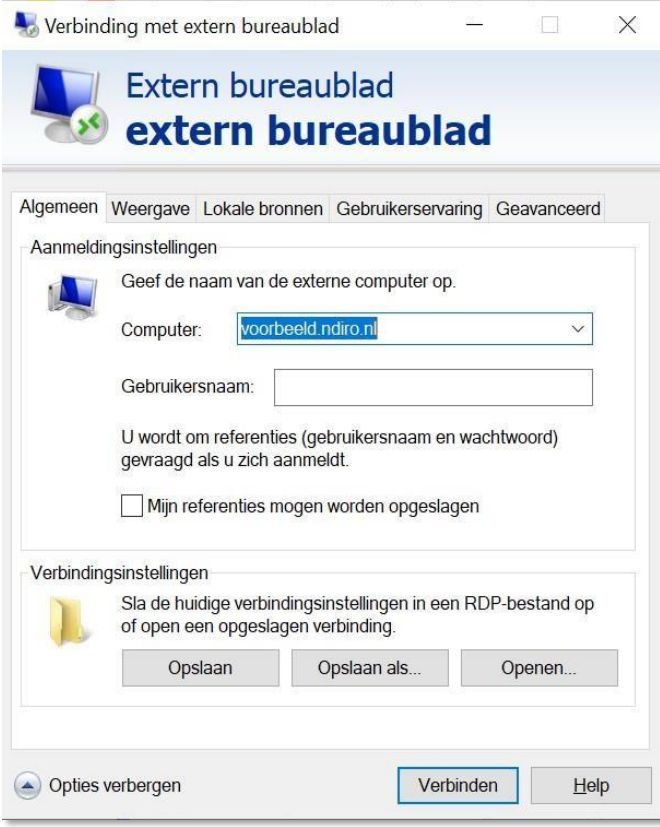

- Sla deze snelkoppeling op jouw bureaublad op met een naam naar keuze, bijvoorbeeld de servernaam (in dit geval 'Inloggen Remote Office').

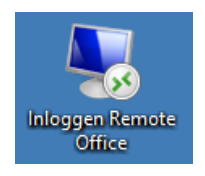

- Dubbelklik op deze snelkoppeling en klik op "Verbinden" om een verbinding te maken met de server. Windows vraagt of je de verbinding met deze computer vertrouwt, vink "Mij niet meer vragen voor verbindingen met deze computer" aan en klik op "Verbinden".
- Een nieuw scherm opent, waarin wordt gevraagd om de inloggegevens. Let op! In Microsoft Windows 8 worden standaard de referenties gebruikt waarmee je al bent ingelogd. Klik op "Ander account gebruiken".
- Log in met de gebruikersnaam en het wachtwoord die je gekregen hebt. Let op: het domein is NDIMS, dus inloggen met ndims\gebruikersnaam.

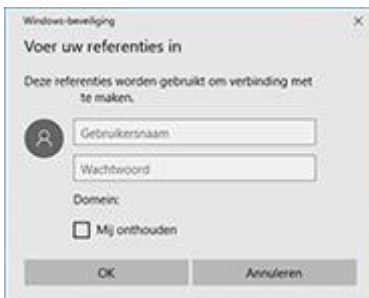

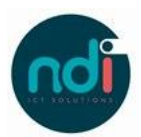

- Je kunt er voor kiezen het vinkje aan te zetten om jouw gegevens op te slaan. Hiermee voorkom je dat je bij iedere loginpoging jouw gebruikersnaam moet typen. Het wachtwoord zul je wel iedere loginpoging moeten typen.

Je bent nu ingelogd op Remote Office.